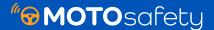

## **Geofence Setup**

Geofences are invisible boundaries around a given area that can trigger an alert when a tracker crosses the boundary. The Geofences are often placed around locations your vehicles will frequently interact with, such as your home, office, schools, friends' houses, and more.

1 Log in to your Customer Portal and from the Map page click 'Geofences'.

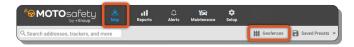

2 The right rail will pop out and you will need to select 'CREATE GEOFENCE' in the bottom right corner.

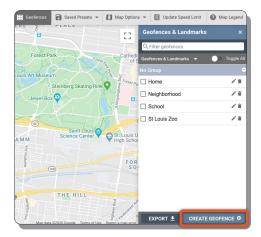

3 Name your Geofence and choose whether you would like to create a Circle Geofence or a Polygon Geofence.

## 4 For Circle Geofences:

- Click the map where you would like the Geofence to be located and the physical address will automatically populate in the location field
- · Set the desired radius
- You will see a preview of the Geofence on the map as you adjust the Geofence
- Expand the 'Geofence Alerts' to set criteria on what trackers trigger the alerts and how the alerts are received
- · Click 'SAVE'

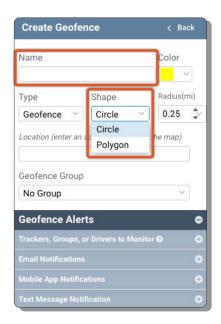

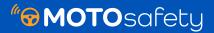

## 5 For Polygon Geofences:

 Click the orange 'DRAW FENCE' button and zoom in on the area you would like to Geofence

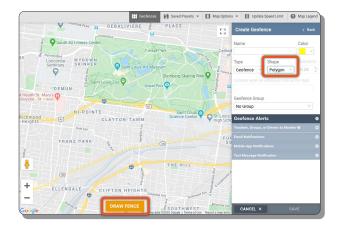

 Click on the map to outline the points of your geofence. You can drop as many points as you need.

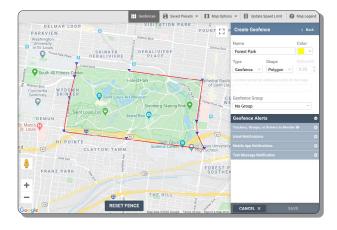

- Complete the outline by connecting the last point with the first point. Once the points have been connected, the Geofence will turn yellow, signaling the fence creation was successful.
- Expand the 'Geofence Alerts' to set criteria on what trackers trigger the alerts and how the alerts are received
- Click 'SAVE'

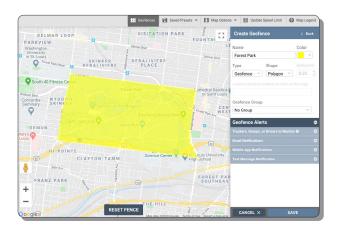